# Getting Started with Blackboard CE 6

Illinois State University Les In

### **Login Instructions:**

- 1. Open your web browser.
- 2. Type http://blackboard.ilstu.edu in the Address field.
- 3. Click on the **Login** button to display the *Blackboard Login* screen.
- 4. Type your ULID (same as your ISU email) in the Username field and your password in the *Password* field. Your password is the same as your ISU email password.
- 5. Click on the **OK** button to display your Blackboard portal page.

| irning     | System                |
|------------|-----------------------|
|            | CE Enterprise License |
| Log In     |                       |
| User name: | opmorri               |
| Password:  | ****                  |
|            | ок                    |
| assword:   |                       |

6. Click on the name of the course in the *Course List* area to display the homepage for that course.

# Preparing your browser for Blackboard

Please be sure to set up your browser when you use Blackboard for the first time. Blackboard may not work properly if it's not set up properly.

#### **Pop-Up Blockers**

If you are logging into Blackboard for the first time and the Pop-up Blocker Check message appears, you must click **OK** to turn off pop-up blockers while using the Learning System.

| 0 | Pop-up Blocker Check                                                                                                    |
|---|----------------------------------------------------------------------------------------------------|
|   |                                                                                                    |
|   | The Learning System sometimes uses small browser windows to deliver requested content.<br>Some pop-up blockers incorrectly interpret these small windows as pop-ups and block them. If you<br>have installed a pop-up blocker, turn it off while using the Learning System. |
|   |                                                                                                    |
|   | For more information about how to turn off pop-up blockers, go to www.webct.com/tuneup.                                                                                                    |

#### Java Security Certificate

After logging in to the Blackboard Learning System, you will be prompted to accept a Java Security Certificate. You must click **Run** to ensure that the Learning System functionality using Java will work properly in your browser.

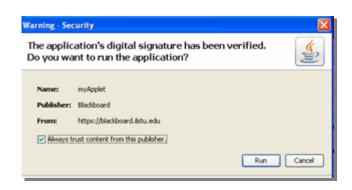

## **Basic Screen Navigation**

The navigation area consists of several buttons located along the left side of the screen. Selecting any of these buttons will take you to the corresponding area of the course.

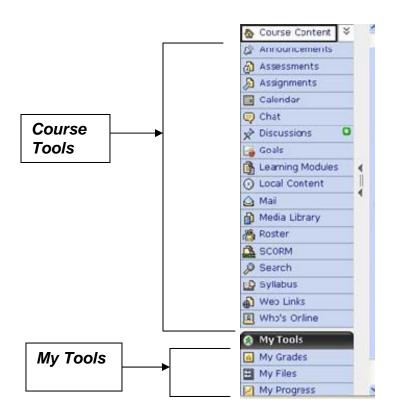

The following table contains a list of buttons available in Blackboard. Your professor may not use all the tools listed here.

| Course Tools        |                                                                                                    |  |
|---------------------|----------------------------------------------------------------------------------------------------|--|
| Assessments         | Contains quizzes, self tests and surveys                                                                                                    |  |
| Assignments         | Contains course assignments and allows students to submit completed work online. Students can work independently or in groups.                   |  |
| Calendar            | Contains important events and deadlines, and allow students to enter their own events.                                                           |  |
| Chat                | Allows you to chat with other users in the course in real time, or the Whiteboard can be used to display images.                                 |  |
| Discussions         | Allows you to post and respond to messages on specific topics.                                                                                   |  |
| Goals               | Displays the qualitative and quantitative performance expected in your course.                                                                   |  |
| Learning<br>Modules | Contain a table of contents with links to content items.                                                                                         |  |
| Local Content       | Allows you to easily access large files from a portable medium, such<br>as CD-ROM, instead of downloading the files from the Learning<br>System. |  |
| Mail                | Used to send messages to others users.                                                                                                    |  |
| Media Library       | Contains a glossary or image collection                                                                                                    |  |
| Roster              | Allows you to edit your profile                                                                                                    |  |
| SCORM               | Contains SCORM-compliant packages, or modules, to be used as course content.                                                                     |  |
| Search              | Allows you to search for content in the course                                                                                                   |  |
| Syllabus            | Contains all course requirements, objectives, and policies.                                                                                      |  |
| Web Links           | Contain links to Internet resources                                                                                                    |  |
| Who's Online        | Allows you to chat with others who are logged in to the Learning System                                                                          |  |
|                     | My Tools                                                                                                    |  |
| My Grades           | Allow students to check their grades                                                                                                    |  |
| My Files            | Allow students to store their own files                                                                                                    |  |
| My Progress         | Allow students to track their own progress                                                                                                    |  |
| Notes               | Allow students to take notes                                                                                                    |  |